## リスト型でメールを確認する メールを確認する  $\boxed{1}$ ホーム画面で (メール)  $10:00$ BODB  $\circ$   $\circ$   $\circ$  $\overline{\mathbf{2}}$  $\blacksquare$  $\Box \quad \begin{array}{c} \amalg \boxplus \ddot{\mathcal{Z}} \wedge \\ \Downarrow \text{Re } \mathcal{Z} \supset \mathcal{U} \text{R} \end{array}$  $\bullet$  $\overline{\mathbf{3}}$ 受信箱 쯱.  $\square$  see  $7788$  $\overline{q}$  assa  $\mathbb{R}^{n} \times \mathbb{R}^{n} \times \mathbb{R}^{n}$  $\mathbb{R}$  at  $\mathbb{R}$  $\boxed{\underline{\otimes} \texttt{list 8}}$  $@A7x13$ **△ 日助バックアップ**  $\alpha$  az  $\bullet$  smse  $\overline{\mathbb{B}}$  corruption  $\theta$   $\sim$   $17.1$  SHIVSDE  $\Delta^0$   $\mathtt{CRR}$  -  $\mathtt{CRR}$ ※ 受信箱画面が表示されます。 ・未送信のメールを確認するときは、 下書き をタップします。 ・送信したメールを確認するときは、 送信済み をタップします。

- ・削除したメールを確認するときは、【ゴミ箱】をタップします。
- <mark>・ 個人フォルダー〕→ 個人フォルダーを追加) をタップすると、</mark> フォルダーを作成できます。画面に従って操作してください。

## $\overline{A}$

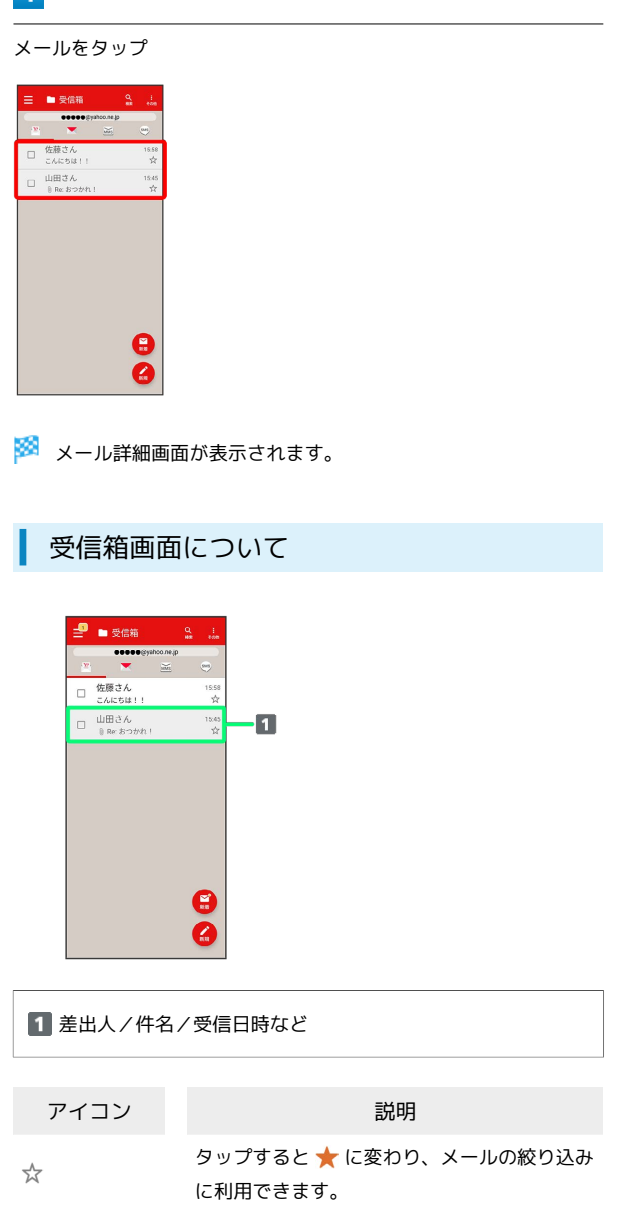

添付ファイルあり

 $\textcircled{\scriptsize{1}}$ 

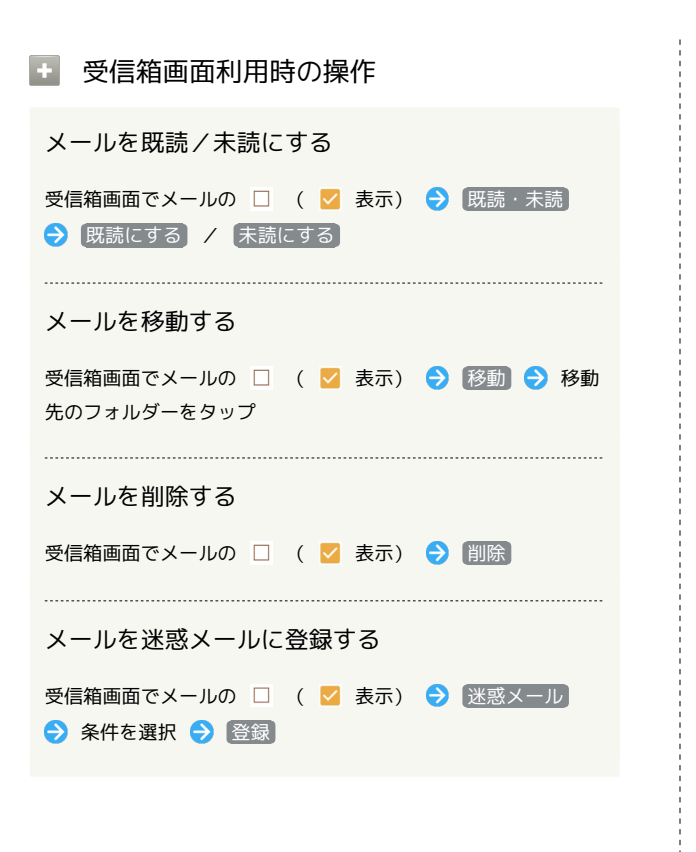

```
メール詳細画面について
```
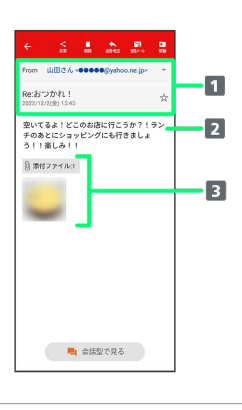

1 差出人/宛先/件名/送受信日時など

## 2 本文

3 添付ファイルあり。タップすると添付ファイルの保存ができ ます。

■ メール詳細画面利用時の操作

```
会話型表示に切り替える
メール詳細画面で 会話型で見る
・<mark>く</mark> をタップすると、リスト型表示に戻ります。
添付ファイルを保存する
メール詳細画面で 添付ファイル → ファイル名をタップ
→ 画像を保存 / 保存
・メール詳細画面でアイコンをタップ● 画像を保存 / 保
存 と操作しても保存できます。
· 添付ファイル の横に表示される数字は、添付されているファ
イルの数です。
メールを移動する
メール詳細画面で 移動 ● 移動先のフォルダーをタップ
メールを削除する
メール詳細画面で 削除 → 削除
メールを迷惑メールに登録する
メール詳細画面で 迷惑メール → 条件を選択 → 登録
```
手動でメールを受信する

## $\boxed{1}$

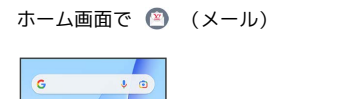

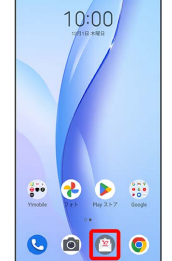

 $\overline{2}$ 

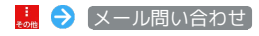

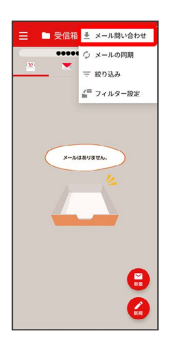

手動でメールを受信します。

・受信箱画面で下にフリック/スワイプしても新着メールの確認が できます。